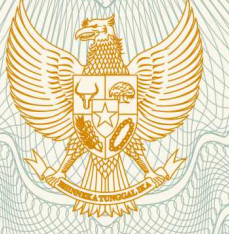

## **REPUBLIK INDONESIA KEMENTERIAN HUKUM DAN HAK ASASI MANUSIA**

# **SURAT PENCATATAN CIPTAAN**

 Dalam rangka pelindungan ciptaan di bidang ilmu pengetahuan, seni dan sastra berdasarkan Undang-Undang Nomor 28 Tahun 2014 tentang Hak Cipta, dengan ini menerangkan:

Nomor dan tanggal permohonan : EC00201942320, 14 Juni 2019

**Pencipta**

Nama  $\sqrt{2\pi}$ 

 $Kewarganegaraan$  //  $\alpha$   $\beta$  /  $\beta$  /  $\beta$  /  $\beta$  Indonesia

**Pemegang Hak Cipta**

Nama

Kewarganegaraan : Indonesia

Tanggal dan tempat diumumkan untuk pertama kali di wilayah Indonesia atau di luar wilayah Indonesia

Nomor pencatatan : 000144599

**1. Drs. Sriadhi, ST.,M.Pd.,M.Kom.,Ph.D 2. Dr. A. Pasaribu 3. A. Hidayat, M.Si**

Alamat : Jl. Karya Gg. Langgar No. 9 Kel : Karang Berombak, Kec : Medan Barat, Medan, Sumatera Utara, 20117

**1. Drs. Sriadhi, ST.,M.Pd.,M.Kom.,Ph.D 2. Dr. A. Pasaribu 3. A. Hidayat, M.Si**

Alamat : Jl. Karya Gg. Langgar No. 9 Kel : Karang Berombak, Kec : Medan Barat, Medan, Sumatera Utara, 20117

Jenis Ciptaan / **Allen Ciptaan / Allen Ciptaan / Allen Ciptaan / Allen Ciptaan / Allen Ciptaan / Allen Ciptaan / Allen Ciptaan / Allen Ciptaan / Allen Ciptaan / Allen Ciptaan / Allen Ciptaan / Allen Ciptaan / Allen Ciptaan** 

Judul Ciptaan **: Sistem Informasi Inventaris (SIVENRIS)** 

: 1 November 2016, di Medan

Jangka waktu pelindungan : Berlaku selama 50 (lima puluh) tahun sejak Ciptaan tersebut pertama kali dilakukan Pengumuman.

adalah benar berdasarkan keterangan yang diberikan oleh Pemohon. Surat Pencatatan Hak Cipta atau produk Hak terkait ini sesuai dengan Pasal 72 Undang-Undang Nomor 28 Tahun 2014 tentang Hak Cipta.

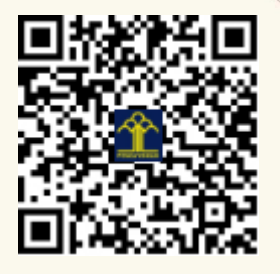

a.n. MENTERI HUKUM DAN HAK ASASI MANUSIA DIREKTUR JENDERAL KEKAYAAN INTELEKTUAL

Dr. Freddy Harris, S.H., LL.M., ACCS. NIP. 196611181994031001

# **PANDUAN PENGGUNAAN PROGRAM SIVENRIS BERBASIS MULTIMEDIA**

SAYES NEGERI

WIMED

assword

Laniutkar

Batal

Sriadhi, M.Pd.,M.Kom.,Ph.D **2016** Dr. A.Pasaribu A.Hidayat, M.Si

# **PANDUAN PENGGUNAAN PROGRAM SISTEM INFORMASI INVENTARIS**

**==============================================================================**

# **BAGIAN A**

## **MEMBUKA APLIKASI SIVENRIS**

Bagian A akan menyajikan menu awal dari sistem program inventaris, yaitu akses masuk ke program melalui sistem login yang menggunakan password.

### **A.1 Pertamakali SIVENRIS diaktifkan, layar akan menampilkan gambar berikut :**

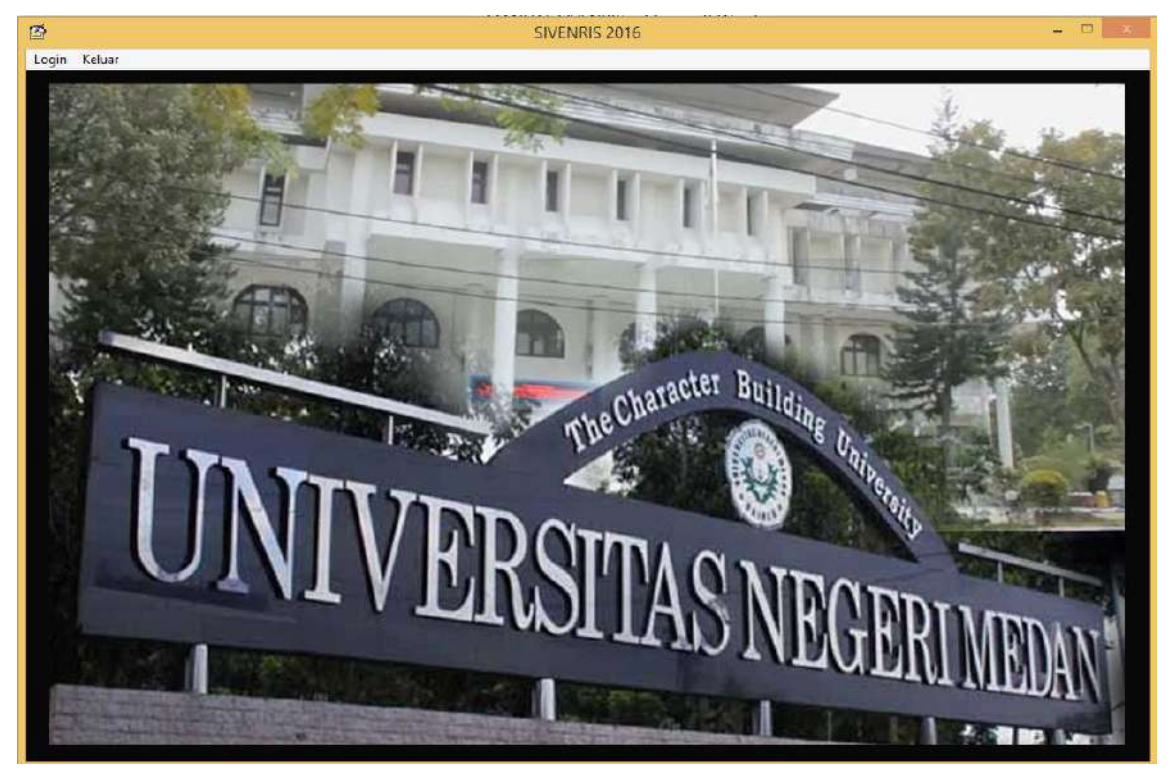

Pada tampilan ini ada dua pilihan, yaitu **Login** untuk masuk ke menu aplikasi dan **Keluar** untuk keluar dari program Sivenris.

### **A.2 Untuk harus klik Login sehingga tampil :**

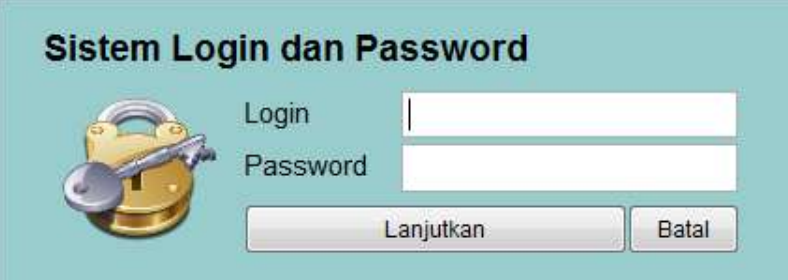

Anda dapat mengisi kotak Login dan Password masing-masing sesuai dengan yang diberikan oleh supervisor, kemudian klik tombol **Lanjutkan** atau klik tombol **Batal** jika ingin kembali ke tampilan awal.

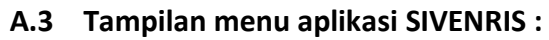

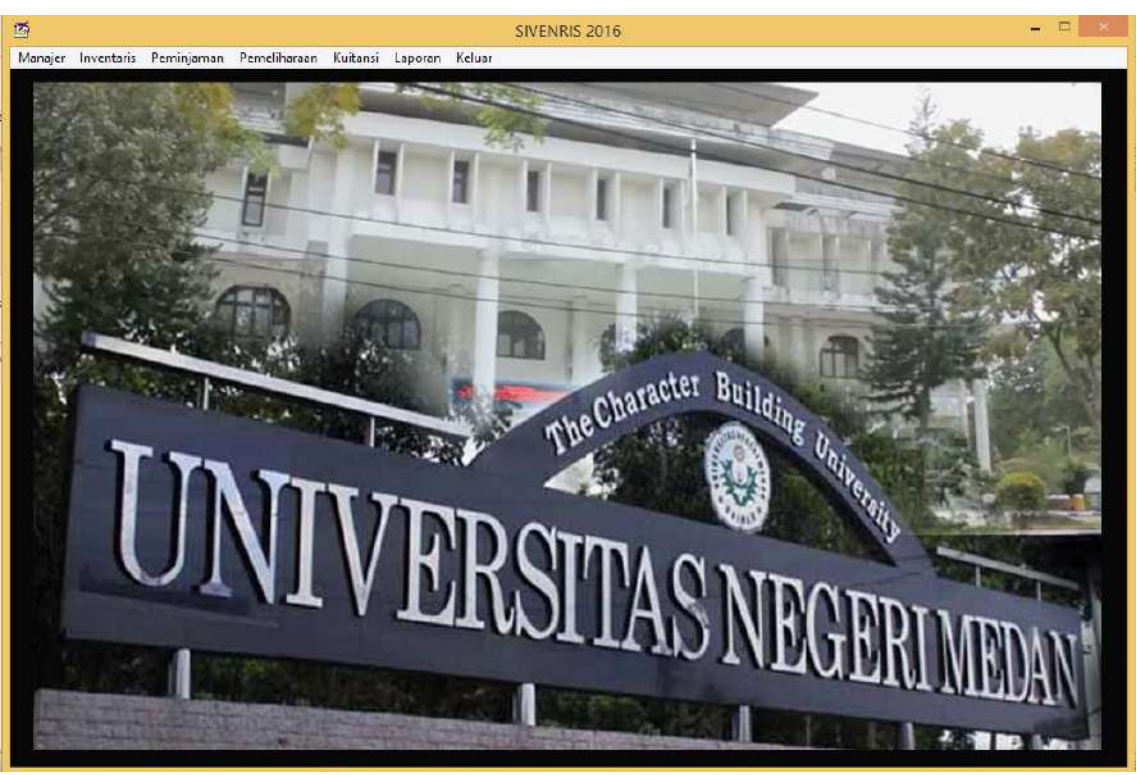

Pada bahagian ini ada menu utama pada bar paling atas layar, yaitu Manajer, Inventaris, Peminjaman, Pemeliharaan, Kuitansi, Laporan dan Keluar. Anda dapat mengklik men-menu tersebut untuk masuk ke dalamnya, atau menekan Keluar untuk keluar dari menu sistem.

# **BAHAGIAN B**

### **MENU MANAJER**

Menu pertama dalam sistem inventaris ialah Manajer. Setelah menekan menu Manajer, pada layar akan tampil seperti yang berikut.

### **B.1 Tampilan Menu Manajer**

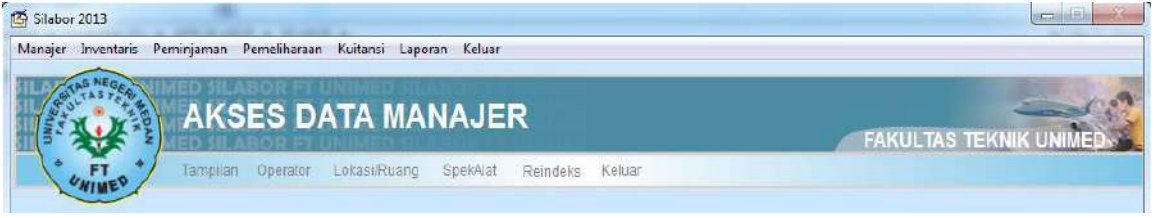

Menu Manajer hanya dapat dibukan oleh personal yang memiliki akses manajer atau supervisor, sedangkan admin atau operator tidak memiliki hak untuk mengakses atau masuk dengan password manajer.

Pada menu Manajer ada beberapa pilihan menu fungsi, yaitu Tampilan, Operator, Lokasi/Ruang, Spek Alat, Reindex dan Keluar. Pada menu Tampilan berisikan fungsi pengaturan latar dan pengisian data institusi seperti gambar di bawah.<br>Latar Judul Aplikasi Label Institusi pada Judul Aplikasi Label Institusi pada Judul Aplikasi

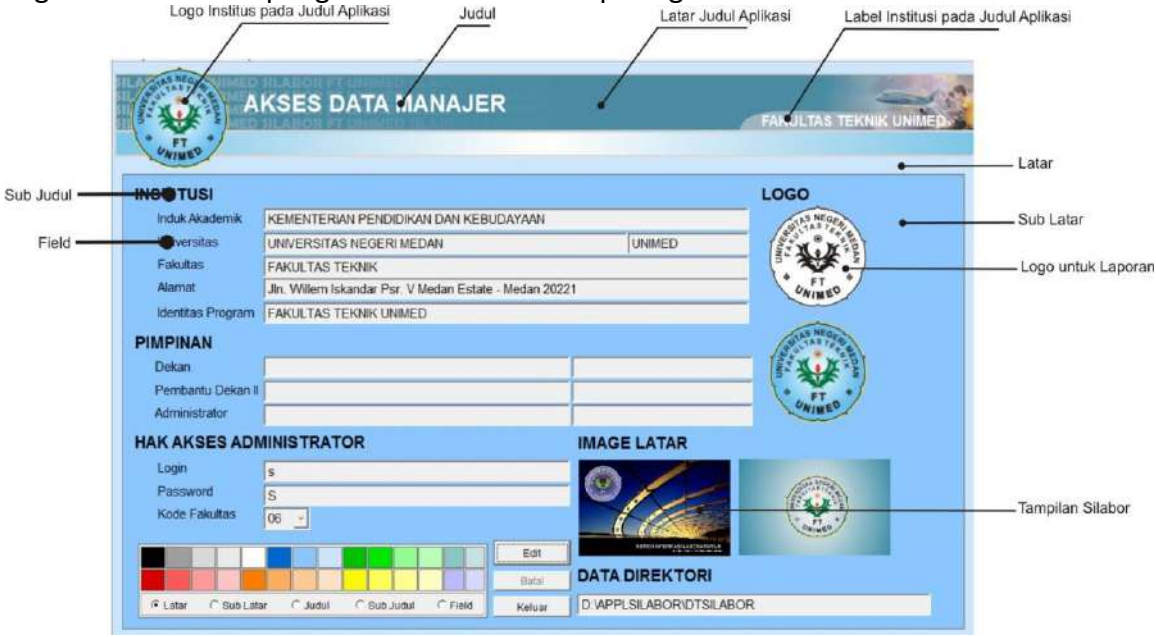

Beberapa perubahan pada tampilan dan penggunaan logo dapat dilakukan pada sub aplikasi ini. Untuk melakukan perubahan klik **Edit** sehinggan berubah menjadi tombol **Rekam**.

- 1. Untuk melakukan perubahan identitas institusi/pimpinan/hak akses, Anda dapat mengedit setiap kotak field yang tersedia.
- 2. Untuk melakukan perubahan tampilan, disediakan menu pada bagian bawah kanan layar dengan fungsi sebagai berikut.
	- a. Merubah warna latar, Anda dapat mengklik atau menandai **Latar** kemudian klik warna yang diinginkan.
	- b. Merubah warna sub latar, Anda dapat mengklik atau menandai **Sub Latar** kemudian klik warna yang diinginkan.
- c. Merubah warna Judul, Anda dapat mengklik atau menandai **Judul** kemudian klik warna yang diinginkan.
- d. Merubah warna sub judul, Anda dapat mengklik atau menandai **Sub Judul**  kemudian klik warna yang diinginkan.
- e. Merubah warna field, Anda dapat mengklik atau menandai **Field** kemudian klik warna yang diinginkan.
- 3. Untuk merubah logo baik untuk judul aplikasi maupun judul laporan, Anda dapat lakukan dengan mengklik logo tersebut dan cari logo yang diinginkan, seperti pada tampilan berikut ini :

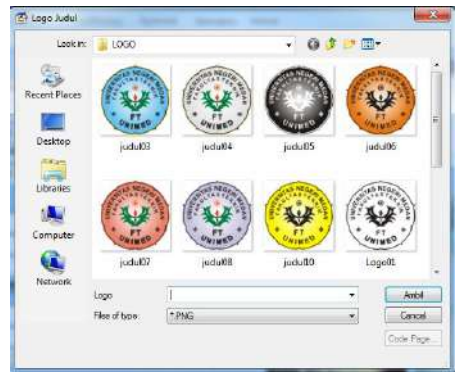

Pada tampilan ini, klik logo yang diinginkan kemudian klik tombol **Ambil.**

4. Untuk merubah latar judul, Anda dapat mengklik bagian latar tersebut dan cari logo yang diinginkan, seperti pada tampilan berikut ini :

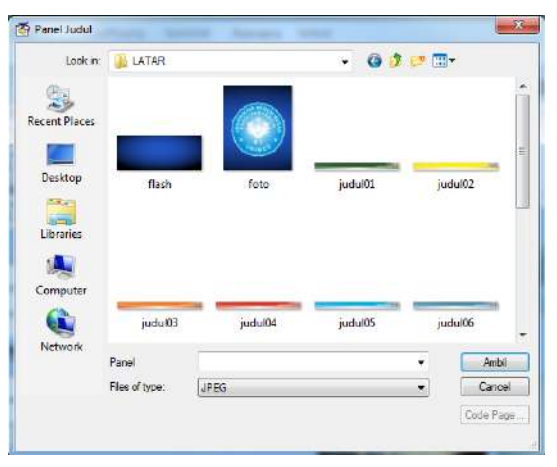

Program aplikasi SIVENRIS telah menyediakan beberapa model tampilan untuk latar judul sebagaiman terlihat pada tampilan ini (ditandai dengan nama file judulxx). Klik tampilan judul yang dinginkan, kemudian klik tombol **Ambil.**

- 5. Untuk melakukan perubahan pada image latar, Anda dapat mengikuti cara di atas.
- 6. Lakukan perubahan alamat (path) untuk menyimpan file data pada kotak **DATA DIREKTORI**, jika diperlukan.
- 7. Setelah selesai melakukan perubahan, klik tombol rekam untuk menyimpan.

### **B.2 Operator**

Pada sub aplikasi ini, Anda dapat membuat dan melakukan perubahan data operator yang diberi hak untuk mengoperasikan program SIVENRIS. Pada tampilan tersebut terlihat sudah ada satu oprator seperti gambar berikut :

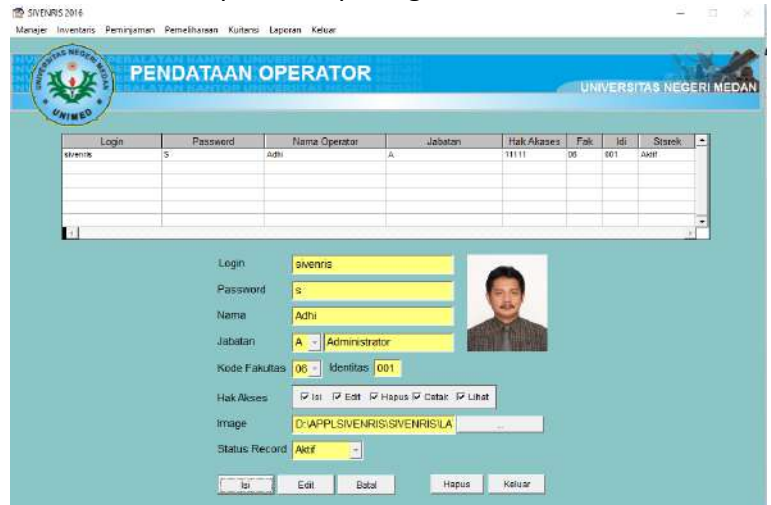

Pada contoh layar sudah ada satu user dengan user ID dan password yang sudah digunakan. Supervisor atau manajer dapat menambah user atau mengahpusnya. Semua User ID dan password dapat dilihat oleh Manajer/Supervisor, tanpa dketahui oleh user/admin. Sebaiknya operator tersebut dihapus atau diganti passwordnya, karena data operator yang sifatnya sementara hanya untuk melakukan perubahan pertama kali saja.

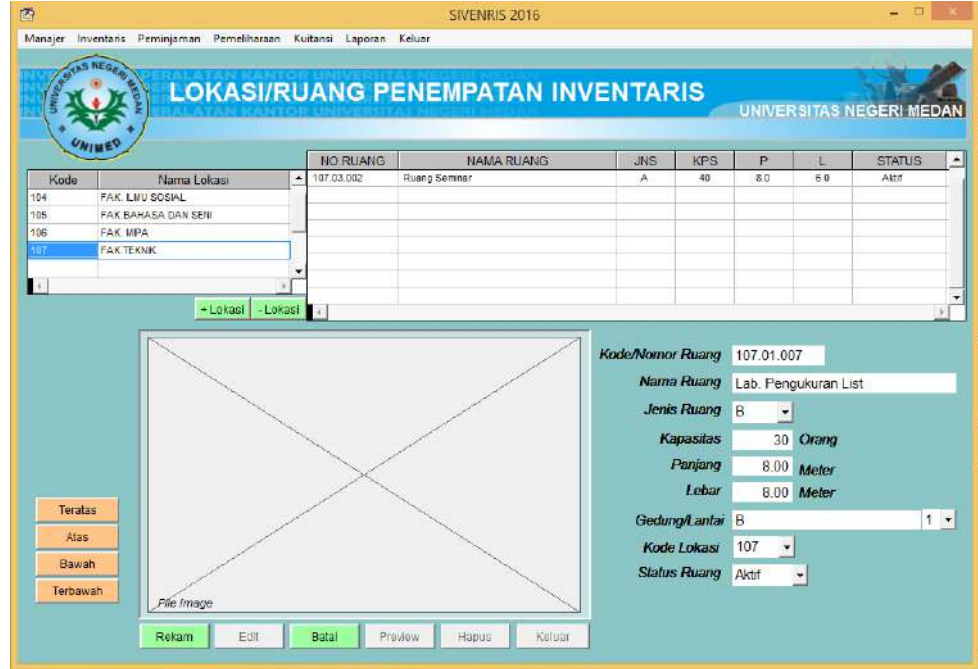

### **B.3 Lokasi/Ruang**

Sub aplikasi ini digunakan untuk mendata ruang yang akan digunakan untuk menempatkan . Lakukan langkah berikut ini :

1. Klik tombol isi, sehingga berubah menjadi tombol Rekam.

- 2. Klik tombol **+Lokasi**, dan perhatikan pada tabel sebelah kiri kolom pertama akan tercantum data **xxx.** Ganti nomor xxx dengan kode lokasi, misalnya **006** dan buat nama lokasi pada kolom kedua, misalnya **Fakultas Teknik**.
- 3. Isi kode/Nomor Ruang, Nama Ruang, Jenis Ruang, Kapasitas, Panjang (meter), Lebar (meter), Gedung, Lantai, Kode Lokasi, dan Status Ruang.
- 4. Klik bagian **File Image**, dan pilih gambar ruangan tersebut jika sudah tersedia.
- 5. Klik tombol rekam.

Contoh hasil input data ruangan :

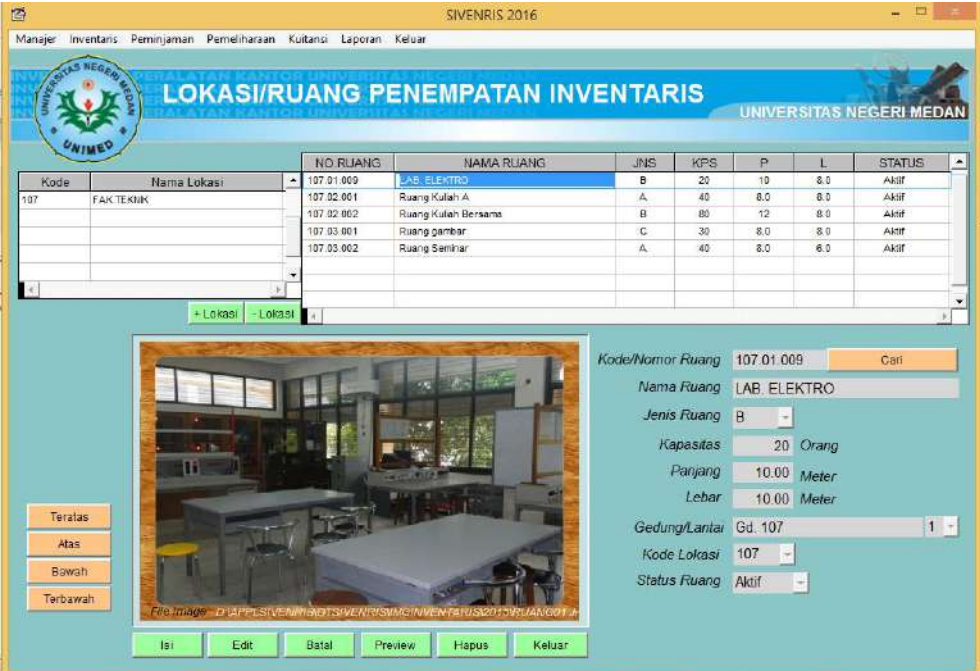

- 6. Lakukan perubahan dengan menekan tombol Edit jika diperlukan.
- 7. Klik tombol Preview untuk melihat nomor ruangan yang sudah di-input-kan secara lengkap. Pada bagian ini, Anda dapat melihat ruangan berdasarkan lokasi dan gedung, atau daftar ruangan secara keseluruhan.
- 8. Klik tombol Hapus jika ingin menghapus data ruangan.
- 9. Klik tombol Keluar jika ingin mengakhiri sub aplikasi ini.

### **B.4 Spek/Alat**

Sub aplikasi ini digunakan untuk mendata Golongan Alat, Jenis Alat, dan Nama Alat.

- 1. Untuk menambah data Golongan Alat, Anda dapat mengklik tombol **+ Golongan**, kemudian berikan kode dan Golongan Alat pada kolom yang bersangkutan.
- 2. Untuk menambah data Jenis Alat, Anda dapat mengklik tombol **+ Jenis**, kemudian berikan kode dan Jenis Alat pada kolom yang bersangkutan.
- 3. Untuk menambah data Nama Alat, Anda dapat mengklik tombol **+ Nama**, kemudian berikan kode dan Nama Alat pada kolom yang bersangkutan.

### Contoh hasil input data :

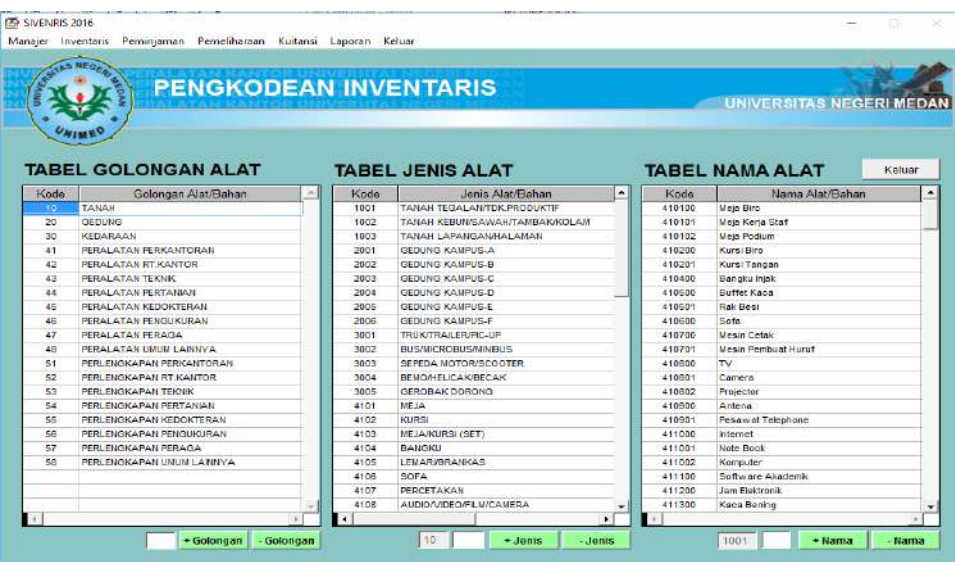

- 4. Untuk menghapus data klik tombol yang bertanda **–** pada bagian Golongan Alat, Jenis Alat, atau Nama Alat.
- 5. Jika telah selesai melakukan pendataan, Anda dapat mengakhiri pekerjaan dengan menekan tombol **Keluar**.

### **B.5 Reindeks**

Data record dapat saja mengalami kerusakan atau kekeliruan, hal ini bisa diakibatkan oleh matinya suberdaya listrik yang tiba-tiba atau komputer yang hank. Jika terjadi kejanggalan dalam tampilan atau pelaporan data karena tidak ada sinkronisasi data antar tabel yang saling berhubungan melalui file indeks. Untuk melakukan perbaikan indeks gunakan Sub menu ini.

### **B6. Keluar**

Menu ini digunakan untuk keluar dari aplikasi Manajer.

# **BAGIAN C**

### **INVENTARIS**

Untuk masuk ke menu Inventaris dapat dilakukan dengan mengklik pada menu dimaksud sehingga muncul displai seperti gambar berikut.

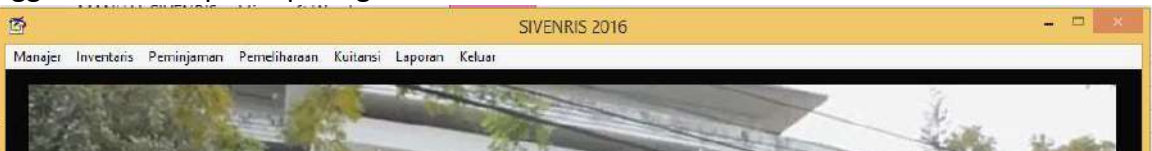

### **C.1 Pendataan**

Untuk melakukan pendataan dapat dilakukan dengan memilih menu **Entri Data Inventaris**.

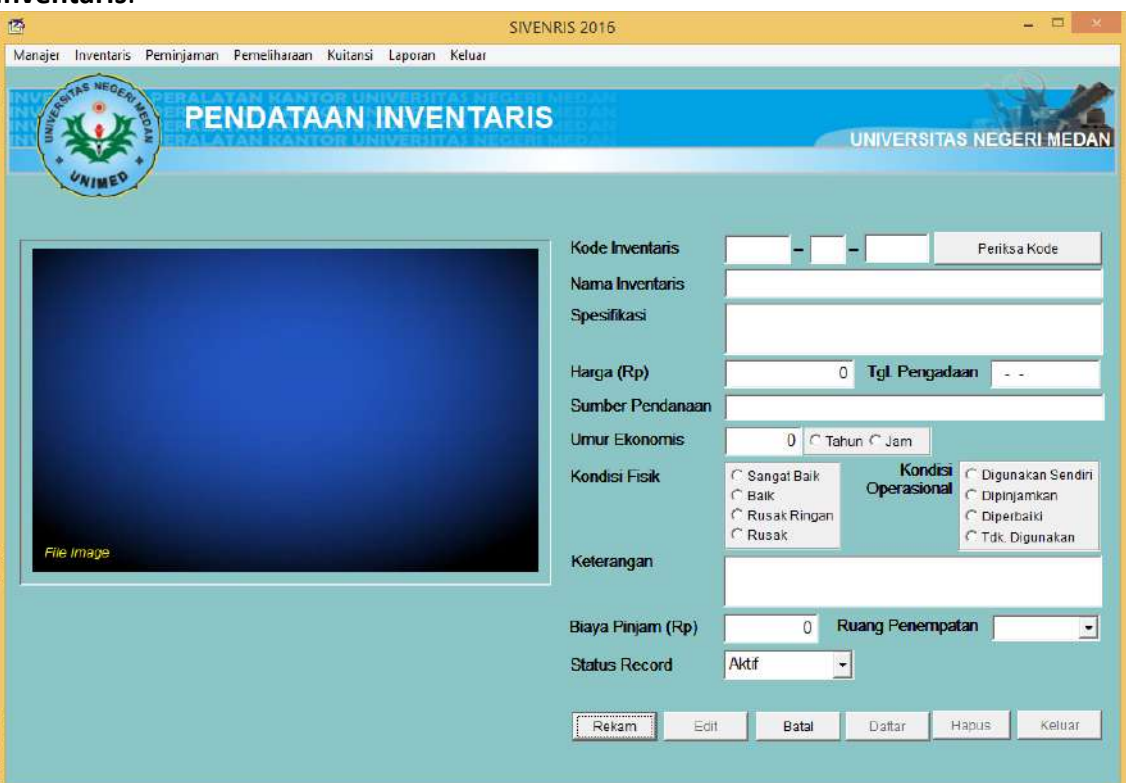

1. Mengisi data

Untuk mengisi data , Anda harus terlebih dahulu mengetahui golongan, jenis, dan nama , dan tentunya data ini harus sudah diproses terlebih dahulu. Jika data tersebut sudah diproses, lakukan langkah berikut :

- a. Klik tombol **Isi** hingga berubah menjadi tombol **Rekam**.
- b. Pada kotak pertama **Kode** , klik 2X shingga tampil nama peralatan/ yang dimaksud.
- c. Pilih peralatan/ yang sesuai, kemudian klik tombol **Ok.**
- d. Pada kotak kedua, digunakan untuk tahun pendataan. Misalnya didata tahun 2013, maka pada kotak tersebut isikan angka **13**.
- e. Pada kotak ketiga, digunakan untuk nomor urut .

#### Contoh :

 $010101 - 13 - 0001$ 

- f. Isi data selanjutnya.
- g. Klik **Image Invetaris** jika tersedia gambar yang dimaksud.

Contoh tampilan input data :

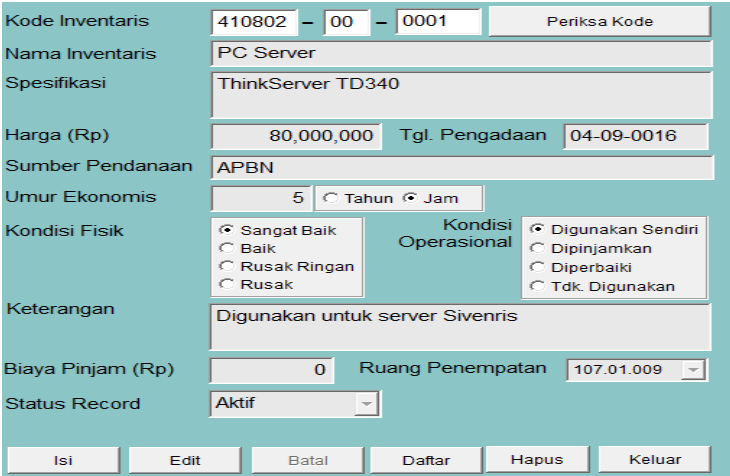

- h. Klik tombol **Rekam** untuk menyimpan data tersebut.
- 2. Memperbaiki data
	- a. Untuk memperbaiki data , klik tobol **Edit** hingga berubah menjadi tombol **Rekam**.
	- b. Lakukan perubahan data .
	- c. Jika ternyata Anda akan melakukan pembatalan perubahan, tekan tombol **Batal**, jika perbahan data akan disimpan, klik tombol **Rekam** hingga berubah kembali menjadi tombol **Edit**.
- 3. Melihat data yang sudah dientri

Untuk melihat data yang sudah dientri, klik tombol **Daftar**. SIVENRIS akan menampilkan tabel :

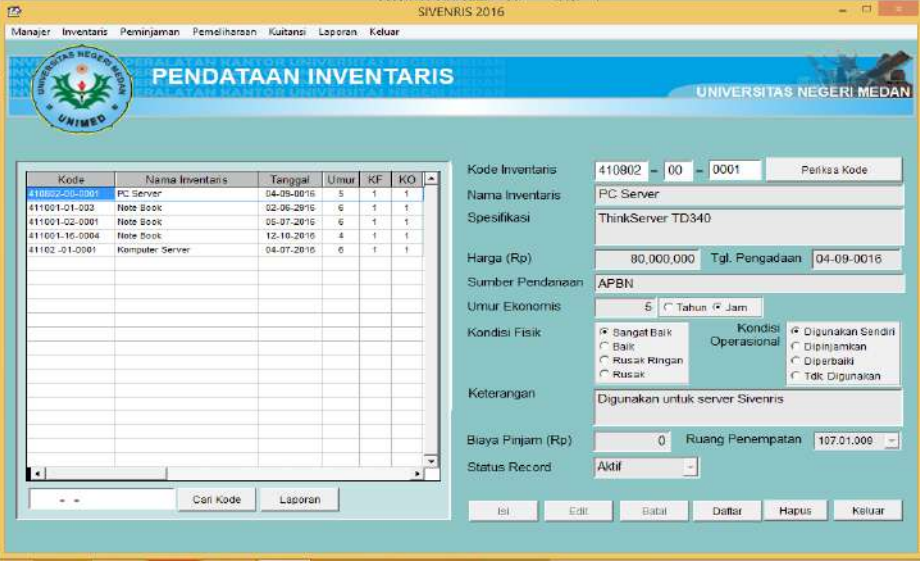

Dari tabel ini, Anda dapat mencari data berdasarkan kode atau melihat daftar dalam bentuk laporan yang dapat dicetak.

### **C.2 Data**

Untuk melihat data yang sudah dientri, Anda juga dapat menggunakan menu **Data** .

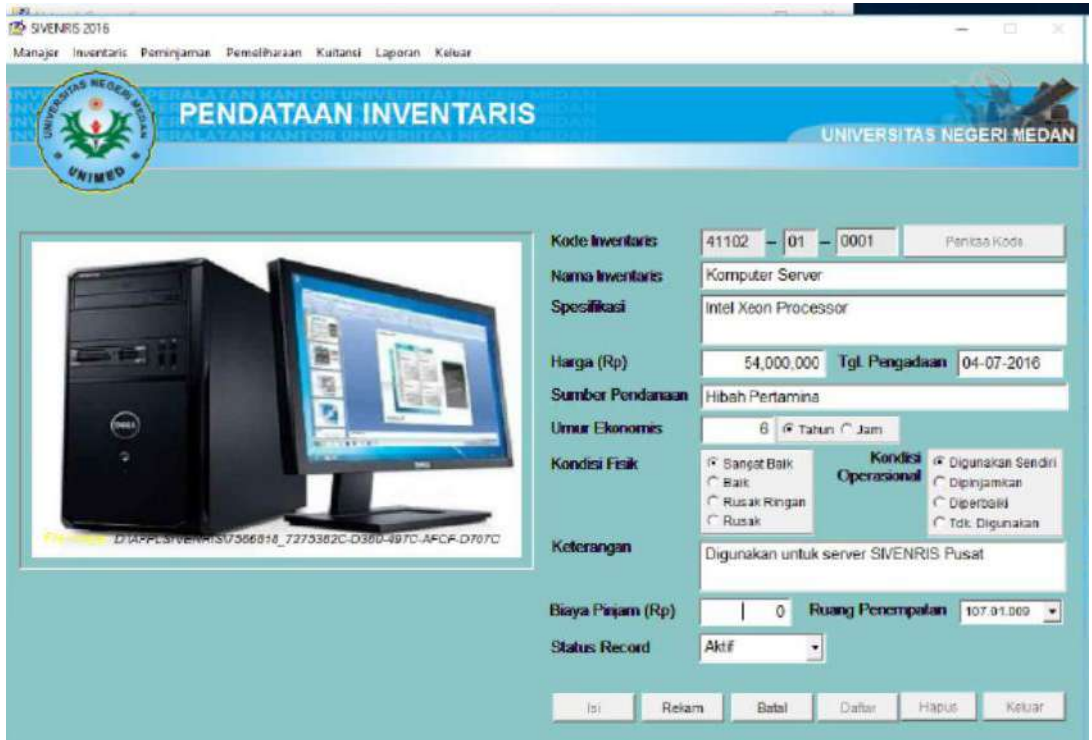

Dari menu ini, Anda dapat mencari data berdasarkan kode, berdasarkan nama, atau berdasarkan nomor ruang penempatan . Tampilan yang diinginkan, dapat juga Anda cetak dalam bentuk laporan seperti gambar berikut.

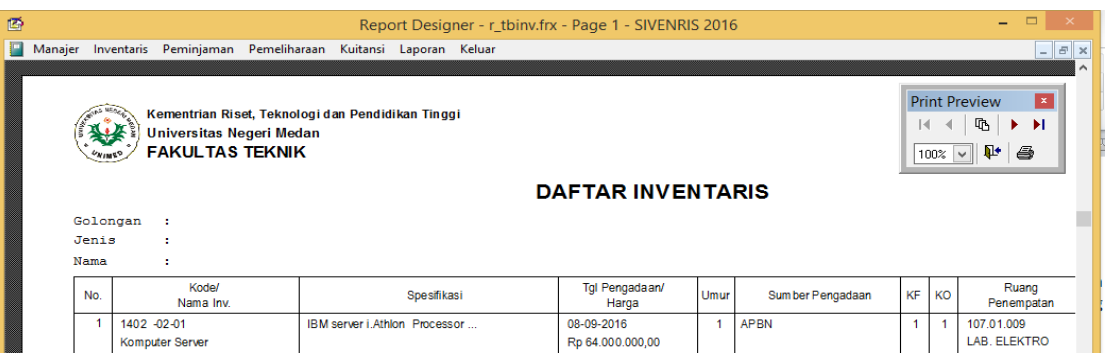

# **BAGIAN D**

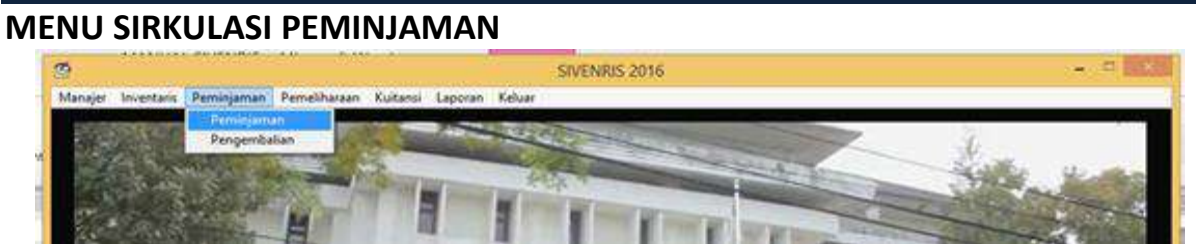

Untuk melakukan kontrol terhadap peminjaman , SIVENRIS melengkapi dengan sub menu **Peminjaman**.

#### **D.1 Peminjaman**

Sub menu ini digunakan untuk memproses peminjaman . Angka 2016 menunjukkan tahun pemrosesan data.

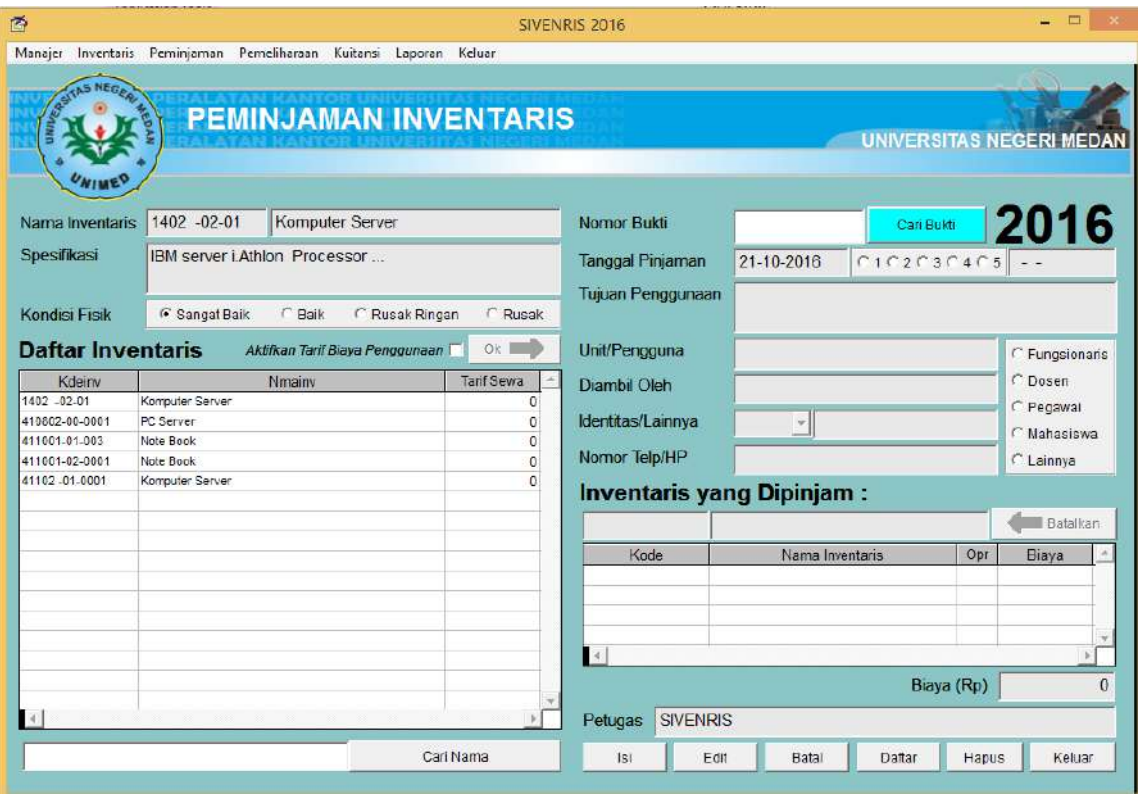

- 1. Klik tombol **Isi** hingga berubah menjadi tombol **Rekam**.
- 2. Isi kotak Tanggal Pinjam dan tentukan jumlah hari peminjaman (pada formulir tercantum 1 s.d. 5). Apabila ditandai salah satu jumlah hari peminjaman ini, otomatis kota Tanggal Kembali akan terisi. Anda juga dapat mengisi kotak Tanggal Kembali, jika peminjaman melebih 5 hari.
- 3. Isi kota Tujuan Penggunaan, Unit/Pengguna yang bertanggung jawab, nama Pengambil , Golongan Pengambil , Identitas sebagai jaminan, dan nomor Telepon/HP yang bisa dihubungi.
- 4. Pada daftar yang terdapat di sebelah kiri, pilih yang akan dipinjam.
- 5. Jika peminjaman dikenakan biaya klik bagian **Aktifkan Tarif Biaya Penggunaan**.
- 6. Klik tombol **Ok** hingga tersebut berpindah pada daftar di sebelah kanan.
- 7. Sete;lah mengisi sel data klik tombol **Rekam** hingga berubah kembali menjadi tombol **Isi**.

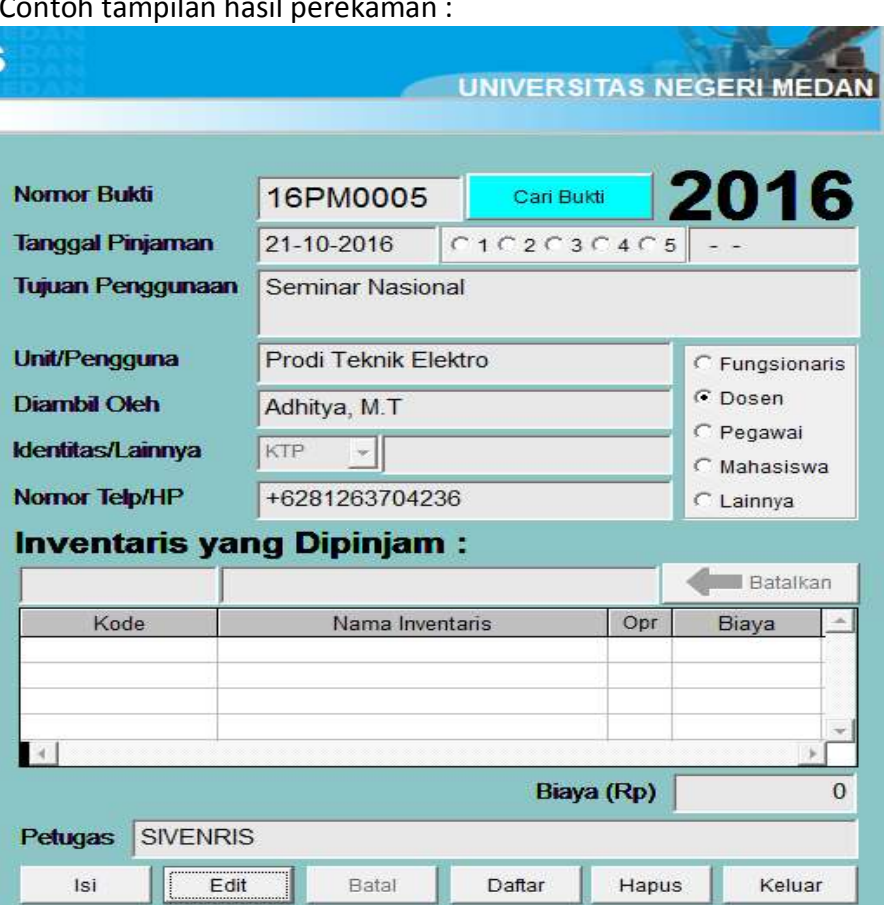

Contoh tampilan hasil perekaman :

Dari tampilan tersebut terlihat kotak **Nomor Bukti** secara otomatis terisi sendiri.

- 8. Untuk melakukan perubahan data, tekan tombol **Edit** hingga berubah menjadi tombol **Rekam**.
- 9. Untuk menampilkan data yang dipinjam dapat menekan tombol **Daftar**.

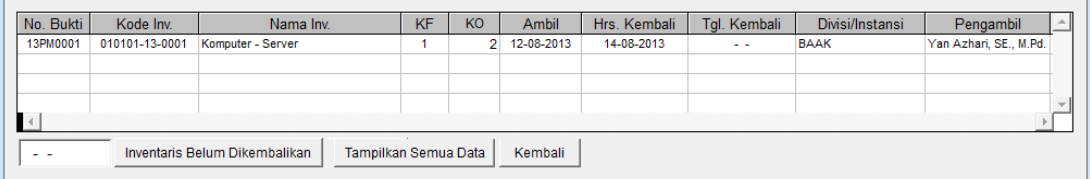

- 10. Untuk mencetak bukti peminjaman, kotak Nomor Bukti harus sudah terisi kemudian klik tombol **Cari Bukti** hingga berubah menjadi tombol **Cetak Bukti**. Klik tombol tersebut, SIVENRIS akan menampilkan slip bukti peminjaman yang dapat dicetak ke printer.
- 11. Untuk mengakhiri pemrosesan data peminjaman , klik tombol **Keluar**.

### **D.2 Penerimaan Kembali yang Dipinjam**

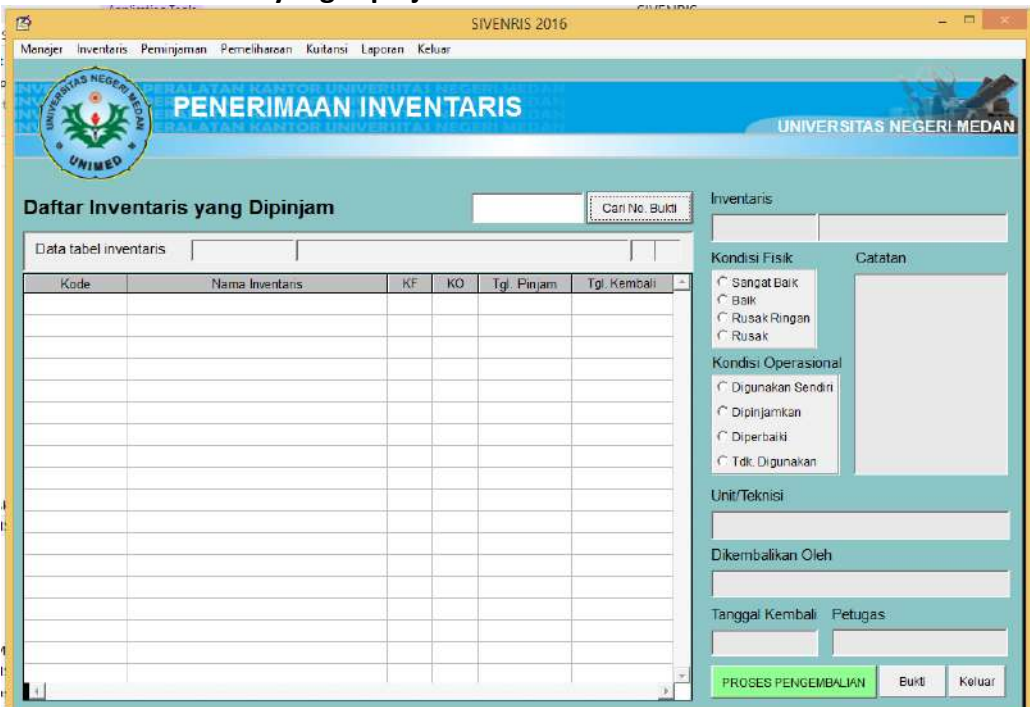

Untuk menerima kembali yang dipinjam, lakukan langkah berikut :

- 1. Isi kotak pencarian kode peminjaman dan klik tombol **Cari No. Bukti**
- 2. Jika pencarian data ditemukan, maka akan tampil data yang dipinjam
- 3. Klik tombol **PROSES PENGEMBALIAN** hingga menjadi tombol **REKAM PENGEMBALIAN**
- 4. Beri tanda **Kondisi Fisik** saat dikembalikan
- 5. Kembalikan **Kondisi Operasional** pada saat sebelum dipinjamkan
- 6. Berikan catatan jika diperlukan
- 7. Tulis nama orang yang mengembalikan
- 8. Pastikan tanggal pengembalian dengan benar
- 9. Klik tombol **REKAM PENGEMBALIAN** hingga kembali menjadi tombol **PROSES PENGEMBALIAN**.
- 10. Bukti/Slip pengembalian dapat dicetak dengan menekan tombol **Bukti**.

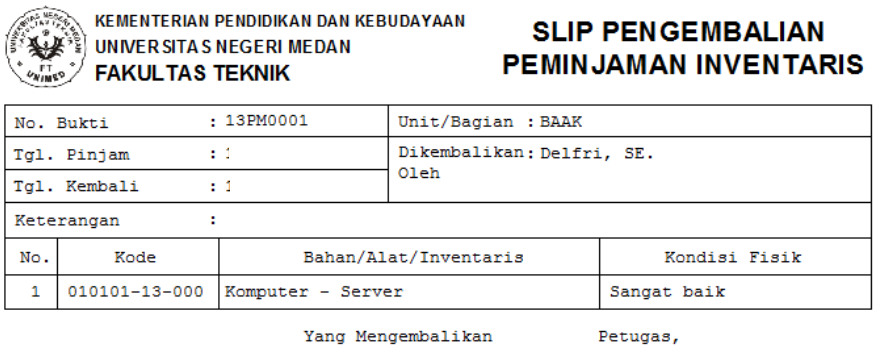

silabor

11. Untuk keluar dari sub aplikasi, tekan tombol **Keluar.**

Delfri, SE.

# **BAGIAN E MENU SIRKULASI PEMELIHARAAN**  SIVENRIS 2016 Manajer Inventaris Peminjaman Pemeliharaan Kuitansi Laporan Keluar Penerimaan

Untuk melakukan kontrol terhadap yang akan maupun dalam kondisi diperbaiki, SIVENRIS melengkapi dengan sub menu **Pemeliharaan**.

#### **E.1 Penyerahan**

Sub menu ini digunakan untuk memproses penyerahan kepada bagian teknisi atau institusi yang bertanggungjawab untuk memperbaiki tersebut. Angka 2013 menunjukkan tahun pemrosesan data.

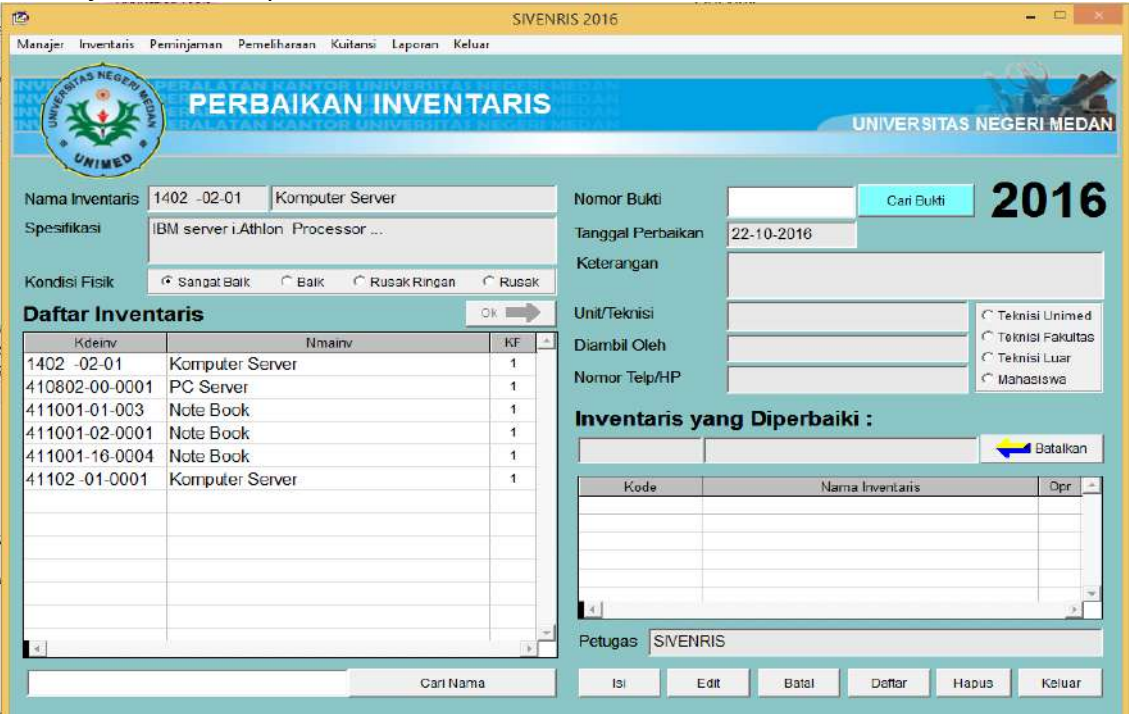

- 1. Klik tombol **Isi** hingga berubah menjadi tombol **Rekam**.
- 2. Isi kotak Tanggal Perbaikan
- 3. Isi kota Keterangan, Unit/Teknisi yang bertanggung jawab, nama Pengambil , Golongan Pengambil , dan nomor Telepon/HP yang bisa dihubungi.
- 4. Pada daftar yang terdapat di sebelah kiri, pilih yang akan diperbaiki.
- 5. Klik tombol **Ok** hingga tersebut berpindah pada daftar yang akan diperbaiki di sebelah kanan.

Pada tabel disebelah kiri menunjukkan daftar . Anda dapat memilih yang akan diperbaiki dengan mengklik pada baris yang sesuai, namun perlu diingat, bahwa hanya dengan kondisi fisik Rusak Ringan atau Rusak saja yang dapat diproses. Contoh jika Anda klik baris kode 41102-01-0001 atau Komputer – Server yang kondisinya Sangat Baik, akan tampil peringatan : "KONDISI FISIK TIDAK UNTUK DIPERBAIKI"

- 6. Klik tombol **Rekam** hingga berubah kembali menjadi tombol **Isi**. Dari tampilan tersebut terlihat kotak **Nomor Bukti** secara otomatis terisi sendiri.
- 7. Untuk melakukan perubahan data, tekan tombol **Edit** hingga berubah menjadi tombol **Rekam**.
- 8. Untuk menampilkan data yang dipinjam dapat menekan tombol **Daftar**.
- 9. Untuk mencetak bukti peminjaman, kotak Nomor Bukti harus sudah terisi kemudian klik tombol **Cari Bukti** hingga berubah menjadi tombol **Cetak Bukti**. Klik tombol tersebut, SIVENRIS akan menampilkan slip bukti peminjaman yang dapat dicetak ke printer.
- 10. Untuk mengakhiri pemrosesan data perbaikan , klik tombol **Keluar**.

#### $n -$ SIVENRIS 2016 **PENERIMAAN INVENTARIS** TAS NECEDI MED. Daftar Inventaris yang Sedang Diperbaiki Cari Buidi Data tabel inventaris [  $\top$ KE KO Tol Pinjar Tol. Kemball Knde tus ak Ringar Dipinjamkan Diperbalk Tdk. Digunakar Unit/Teknis Dikembalikan Oleh Tgl. Penerimaan **PROSES PENERIMAAN** Bukti Keluar

### **E.2 Penerimaan Kembali yang Diperbaiki**

Untuk menerima kembali yang diperbaiki, lakukan langkah berikut :

- 1. Isi kotak pencarian kode peminjaman dan klik tombol **Cari Bukti**
- 2. Jika pencarian data ditemukan, maka akan tampil data yang diperbaiki
- 3. Klik tombol **PROSES PENERIMAAN** hingga menjadi tombol **REKAM PENERIMAAN**
- 4. Beri tanda **Kondisi Fisik** saat dikembalikan
- 5. Kembalikan **Kondisi Operasional** pada saat sebelum diperbaiki
- 6. Berikan catatan jika diperlukan
- 7. Tulis nama orang yang mengembalikan
- 8. Pastikan tanggal penerimaan dengan benar
- 9. Klik tombol **REKAM PENERIMAAN** hingga kembali menjadi tombol **PROSES PENERIMAAN**.
- 10. Bukti/Slip pengembalian dapat dicetak dengan menekan tombol **Bukti**.
- 11. Untuk keluar dari sub aplikasi, tekan tombol **Keluar.**

### **BAHAGIAN F PENGELOLAAN KAS**   $\mathbf{H}$  $\sigma$ SIVENRIS 2016 Manajer Inventaris Peminjaman Pemeliharaan Kultansi Laporan Keluar Penerimaan.Pengeluaran Kas

Bagi unit kerja yang memiliki pengelolaan kas sendiri, sub aplikasi ini dapat digunakan untuk mengontrol penerimaan dan pengeluaran kas. Sub aplikasi ini terdiri dari dua menu, yaitu : Menu Penerimaan Kas, dikhususkan untuk menangani penerimaan kas dari jasa penyewaan/peminjaman peralatan inventaris; dan Menu Penerimaan/Pengeluar Kas, digunakan untuk pengelolaan penerimaan dan pengeluaran kas yang tidak terkait dengan jasa penyewaan/peminjaman .

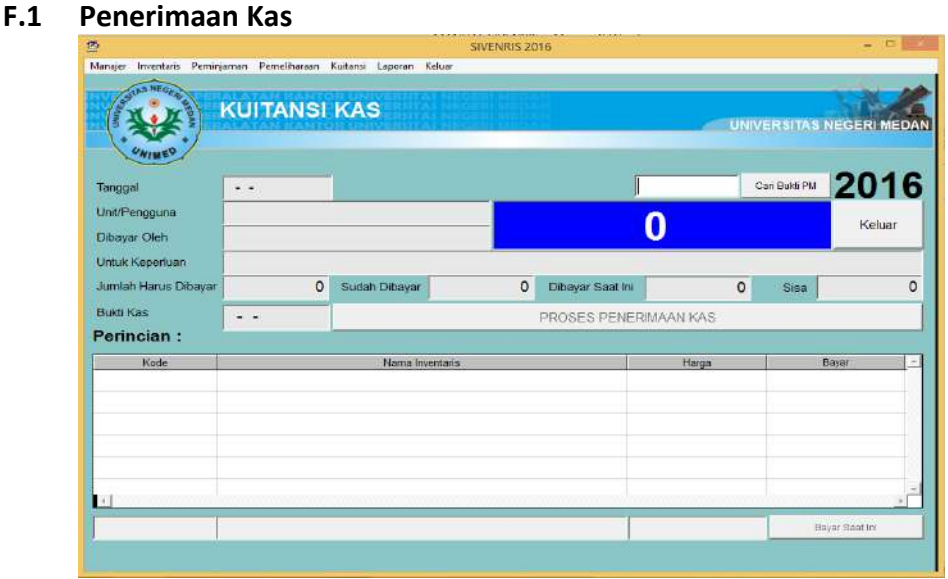

Untuk mengoperasikan aplikasi ini, lakukan langkah sebagai berikut :

- 1. Isikan nomor bukti peminjaman kemudian klik tombol **Cari Bukti PM**
- 2. Jika nomor tersebut ada pada data mutasi , maka akan ditampilkan
- 3. Lengkapi kotak dibayar oleh, untuk keperluan apa transaksi kas tersebut
- 4. Perhatikan pada tabel terlihat ada invetaris yang dipinjmkan dengan biaya/harga. Klik baris ini sehingga tampil di bawah tabel, kemudian klik tombol Bayar Saat Ini.
- 5. Jika invetaris yang dipinjam lebih dari satu, maka invetaris lainnya akan ditampilkan di tabel tersebut, dan Anda dapat memilih yang akan diproses pembayarannya.
- 6. Jika sudah pasti transaksi pembayaran terjadi, selanjutnya klik tombol PROSES PENERIMAAN KAS hingga berubah menjadi tombol BUKTI PENERIMAAN KAS.
- 7. Untuk mencetak bukti penerimaan, klik tombol BUKTI PENERIMAAN KAS.

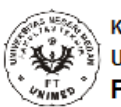

**KEMENTERIAN PENDIDIKAN DAN KEBUDAYAAN** UNIVER SITA S NEGERI MEDAN **FAKULTAS TEKNIK** 

### **KUITANSI PENERIMAAN KAS**

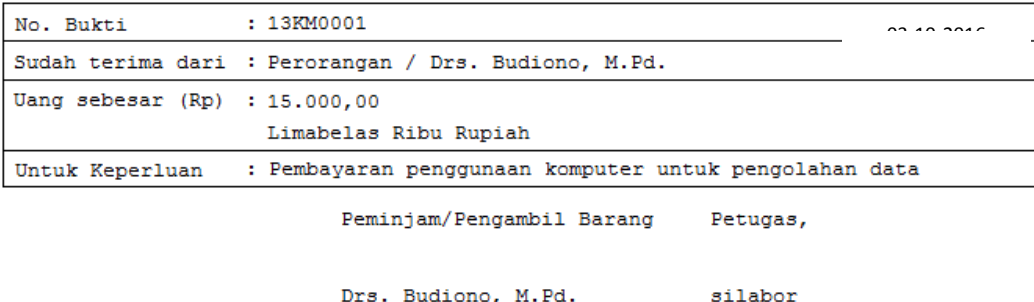

8. Untuk keluar dari aplikasi klik tombol **Keluar**.

### **F2. Pengelolaan Kas Diluar Penerimaan Jasa Penyewaan**

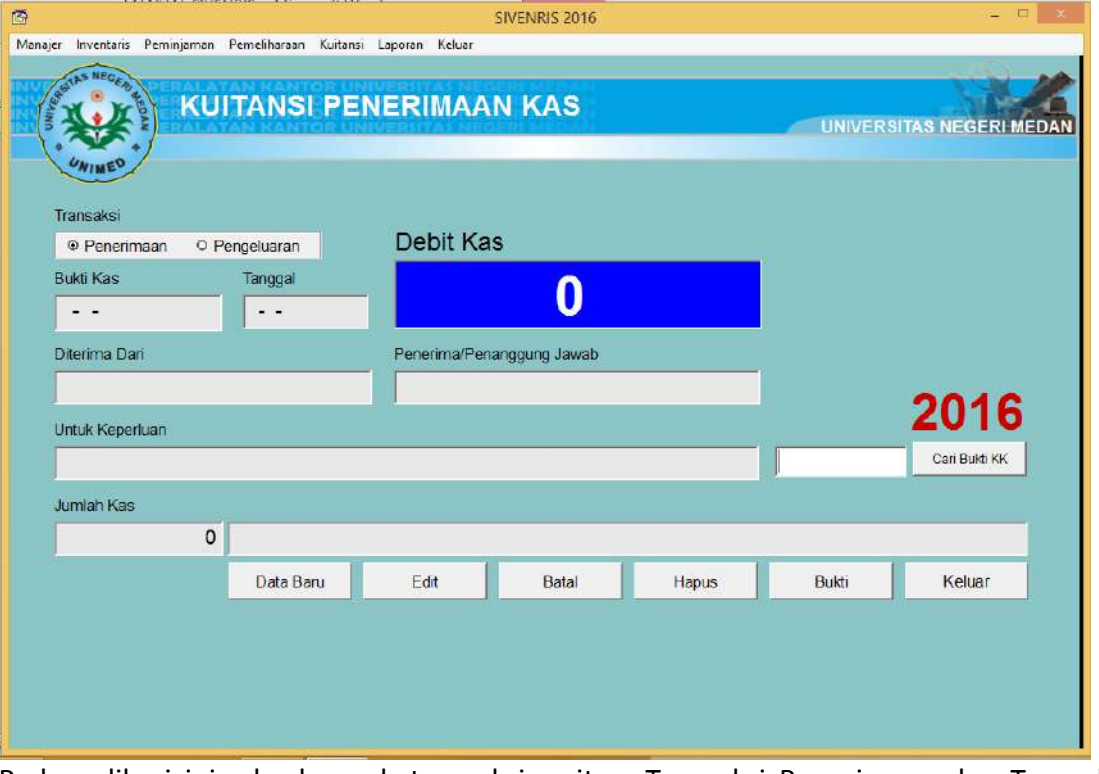

Pada aplikasi ini ada dua sub transaksi, yaitu : Transaksi Penerimaan dan Transaksi Pengeluaran. Coba Anda tandai untuk transaksi Pengeluaran, perhatikan formulir yang tampil akan berubah pada modus pengelolaan transaksi pengeluaran kas. Begitupun jika transaksi Penerimaan yang ditandai, tampilan akan berubah pada modus pengelolaan transaksi penerimaan kas.

Berikut ini diberikan contoh untuk menangani pengeluaran kas :

- 1. Klik/tandai Transaksi Pengeluaran
- 2. Klik tombol **Data Baru** hingga berubah menjadi tombol **Rekam**
- 3. Isi kotak **Diberikan/Dibayar Kepada**
- 4. Isi kotak **Yang Menerima Dana/Kas**
- 5. Isi Kotak **Untuk Keperluan**
- 6. Isi Kotak **Jumlah Kas**

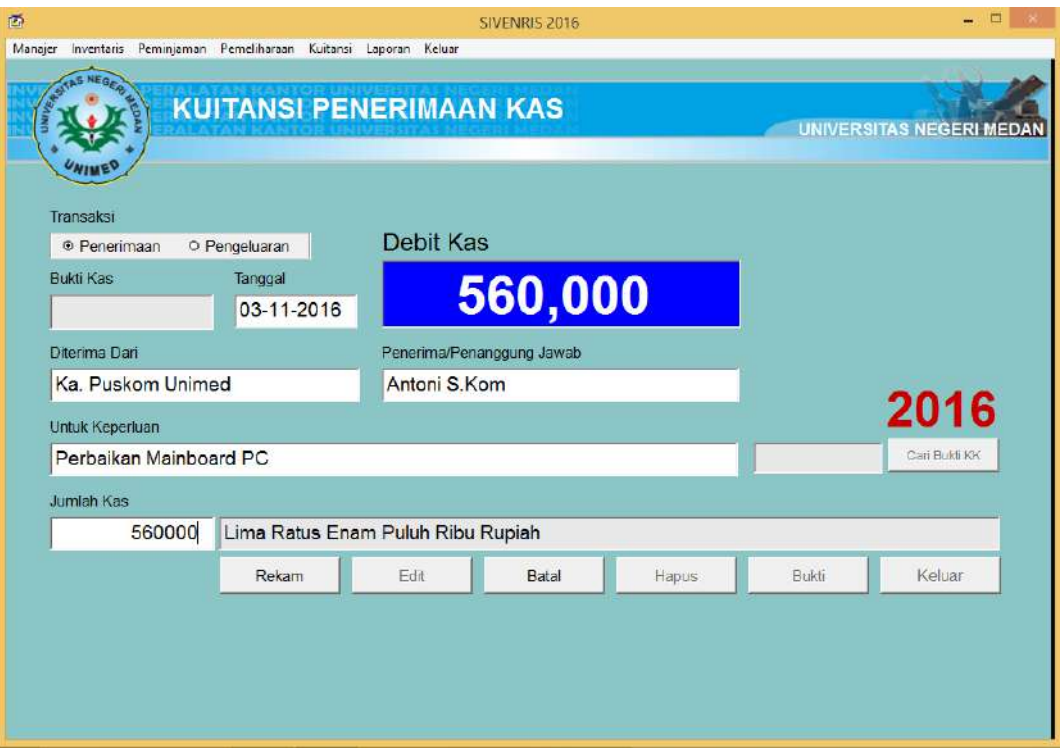

- 7. Klik tombol **Rekam**
- 8. Pada saat tobol **Rekam** diklik, data selanjutnya akan tersimpan di komputer dan tombol kembali menjadi **Data Baru**.

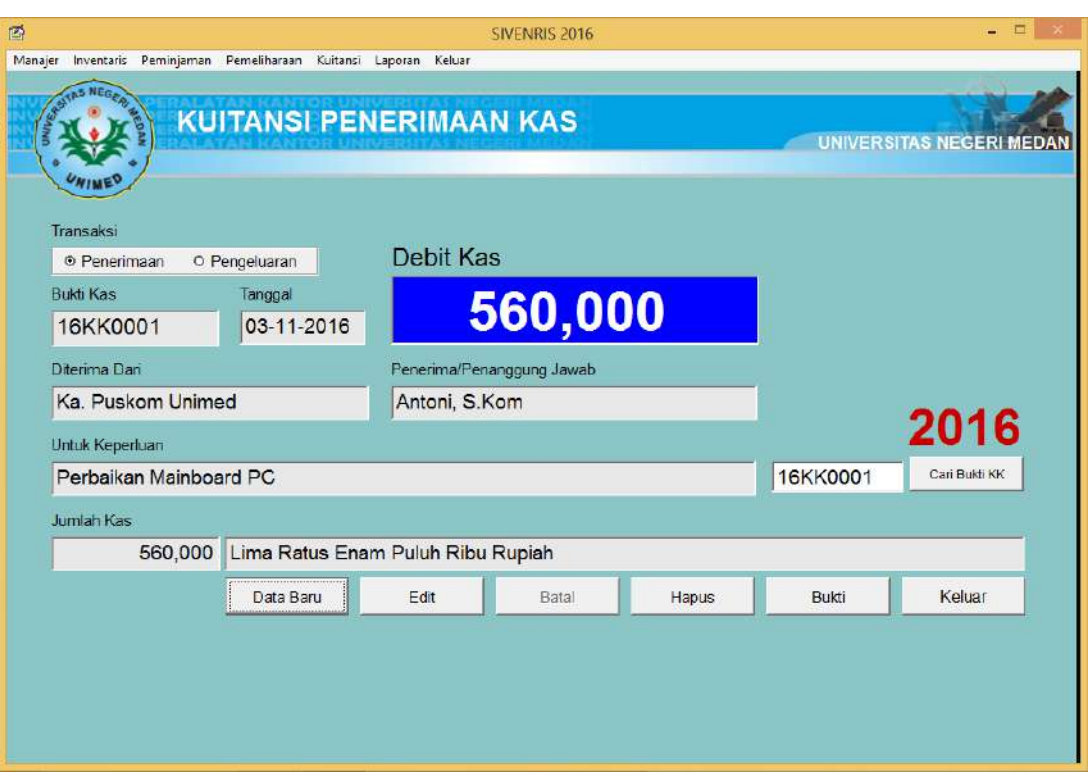

9. Apabila terjadi kekeliruan dalam meng-input-kan data, klik tombol **Edit** hingga berubah menjadi tombol **Rekam**. Lakukan perbaikan kemudian klik tombol **Rekam** hingga kembali menjadi tombol **Edit.**

- 10. Walaupun aplikasi ini dilengkapi dengan tombol untuk menghapus data, karena dalam prinsip keuangan tidak ada istilah data yang sudah diproses dapat dihapuskan atau dihilangkan, maka fungsi tombol Hapus digunakan untuk menandai saja bahwa transaksi yang bersangkutan dibatalkan dan masih terekam dalam komputer.
- 11. Untuk mencetak bukti pengeluaran kas, klik tombol **Bukti** :

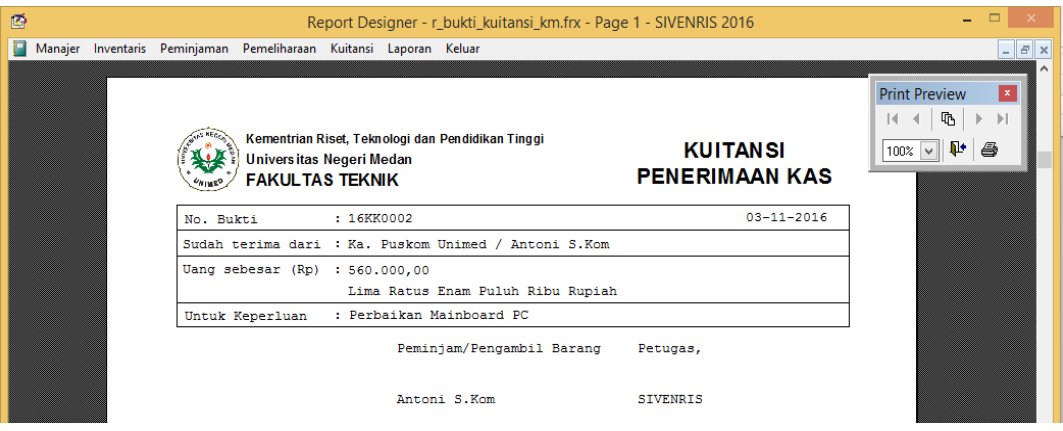

12. Untuk keluar dari aplikasi klik tombol **Keluar**.

# **BAHAGIAN G**

### **LAPORAN PENGELOLAAN**

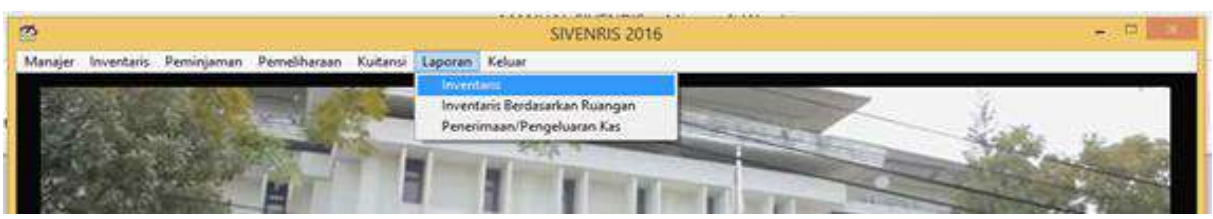

Modul ini merupakan rangkuman dari hasil proses pendataan , sirkulasi peminjaman dan pemeliharaan , serta penerimaan dan pengeluaran kas.

#### **G1. Laporan**

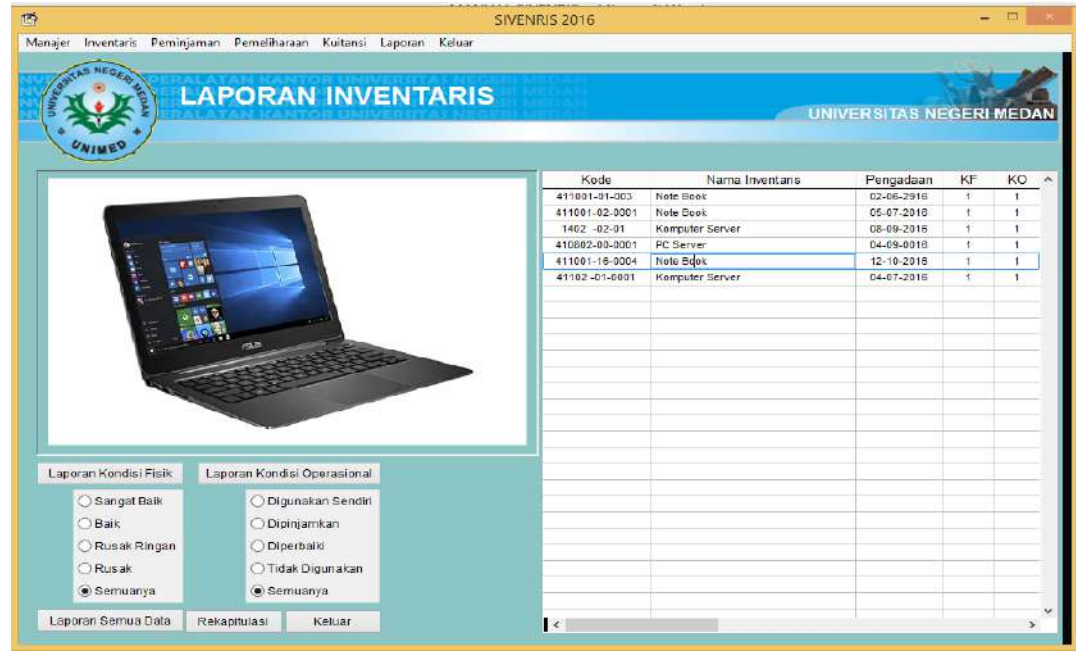

#### Contoh model laporan :

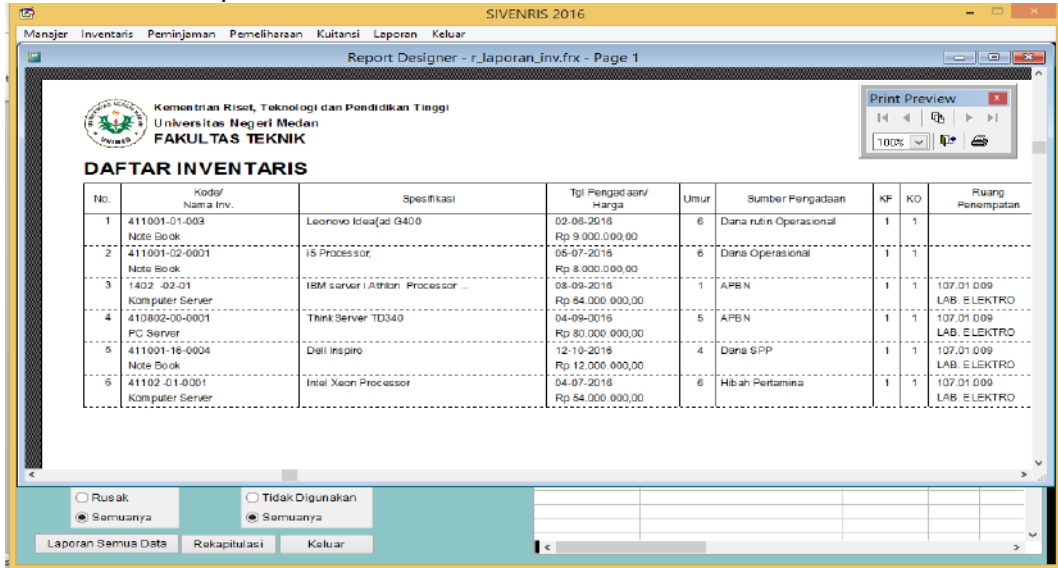

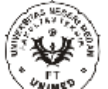

KEMENTERIAN PENDIDIKAN DAN KEBUDAYAAN ا MEMENTERIAN PENDIDIKAN DAN<br>المجمع المجموعين السلطة UNIVERSITAS NEGERI MEDAN FAKULTAS TEKNIK

### **REKAPITULASI DATA INVENTARIS**

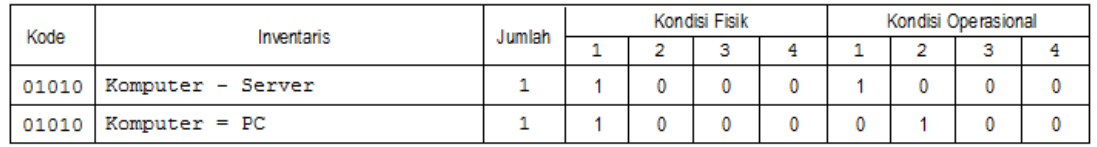

### **G2. Laporan Berdasarkan Ruangan**

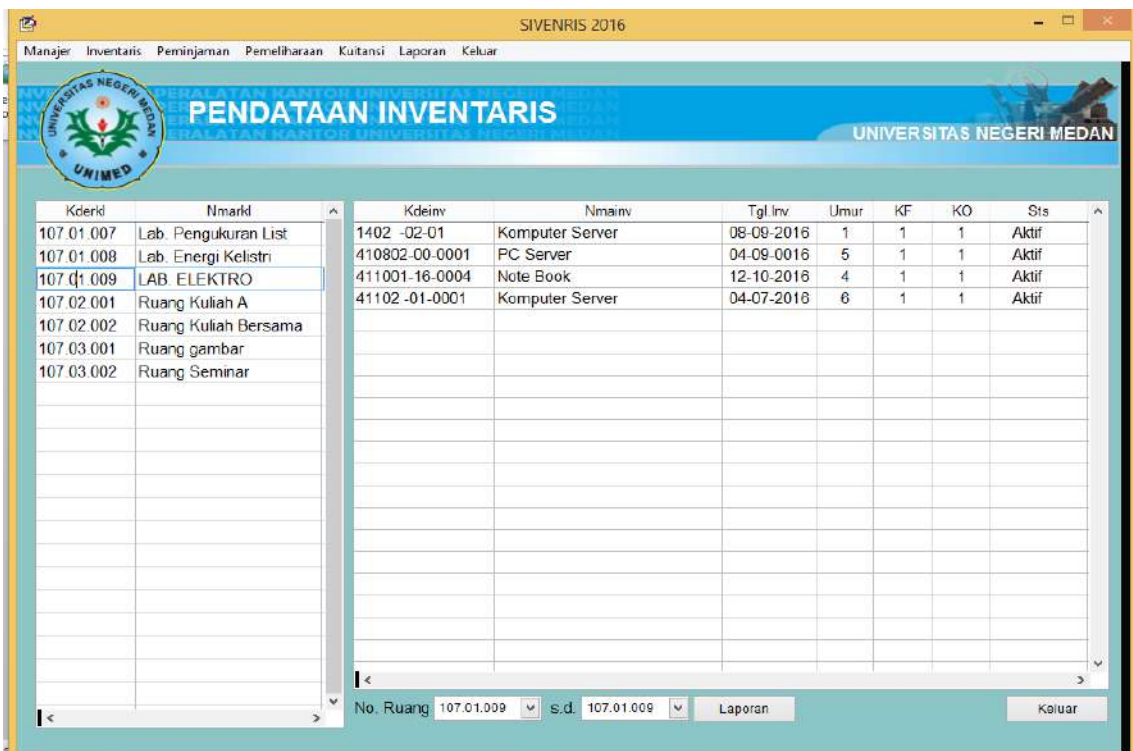

### Contoh model laporan :

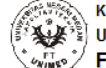

.<br>KEMENTERIAN PENDIDIKAN DAN KEBUDAYAAN UNIVERSITAS NEGERI MEDAN **AKULTAS TEKNIK** 

#### **DAFTAR INVENTARIS**

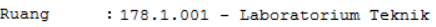

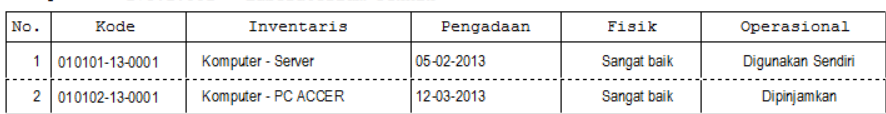

### **G3. Laporan Penerimaan dan Pengeluaran Kas**

Laporan penerimaan daan pengeluaran disajikan dalam bentuk buku kas. Untuk penerimaan, dicontohkan pada gambar di bawah, setelah diisi pada sel yang disediakan harus diakhiri dengan menekan tombol ekam untuk menyimpan input data penerimaan kas. Untuk pengisian berikutnya data dilakukan dengan menekan tombol data baru, sedangkan untuk melakukan revisi data dilakukan dengan menekan tombol Edit, sedangkan pembatalan adalah pada tombol Batal.

Untuk data pengeluaran dilakukan dengan cara yang sama, tetapi dengan mengganti pilihan Penerimaan ke posisi Pengeluaran. Langkah-langkah berikutnya adalah sama, yaitu Data Baru, Rekam, Edit dan Hapus.

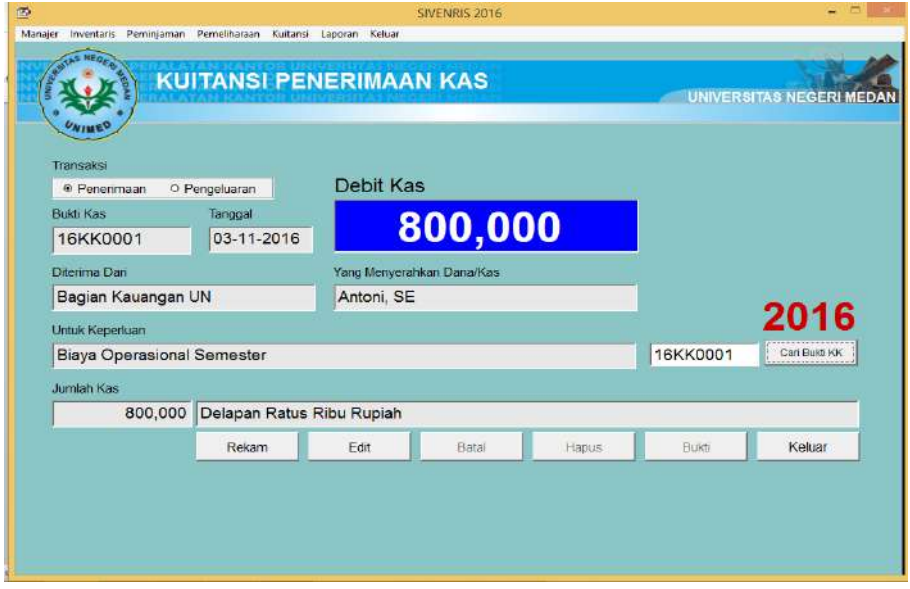

Setelah dilakukan perekaman akan ditampilkan layar record dari hasil input data baik untuk penerimaan maupun pengeluaran akan disajikan seperti pada gambar berikut.

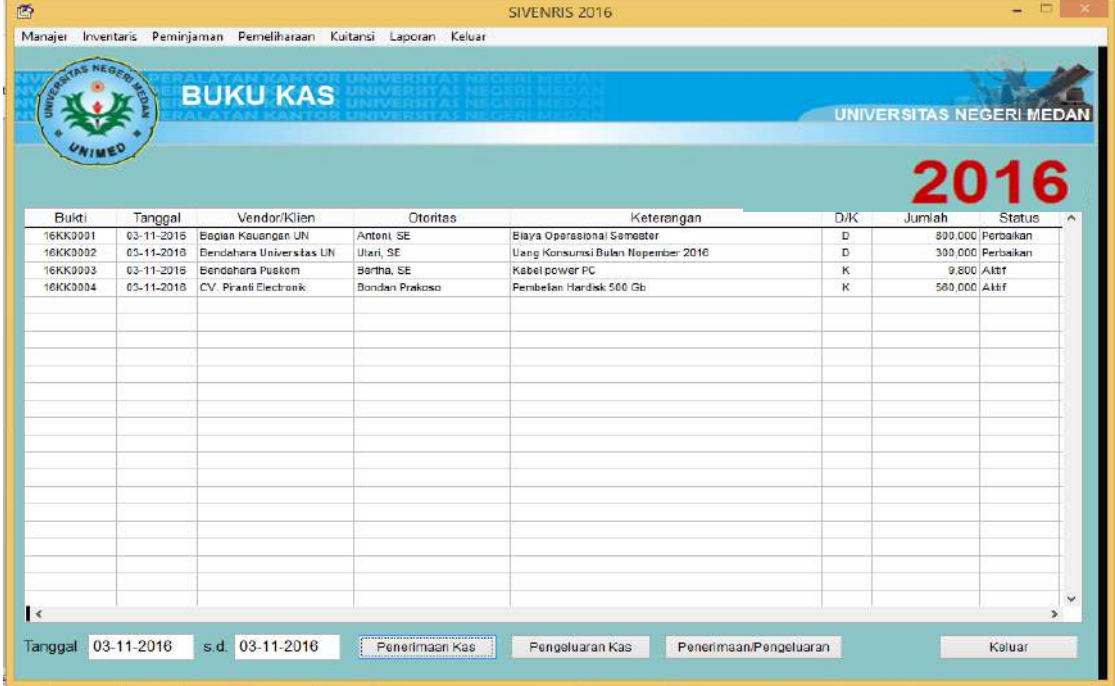

Untuk laporan penerimaan dan pengeluaran kas, Anda dapat menentukan periode transaksi kas berdasarkan tanggal yang diinginkan.

Contoh model laporan disajikan pada gambar berikut :

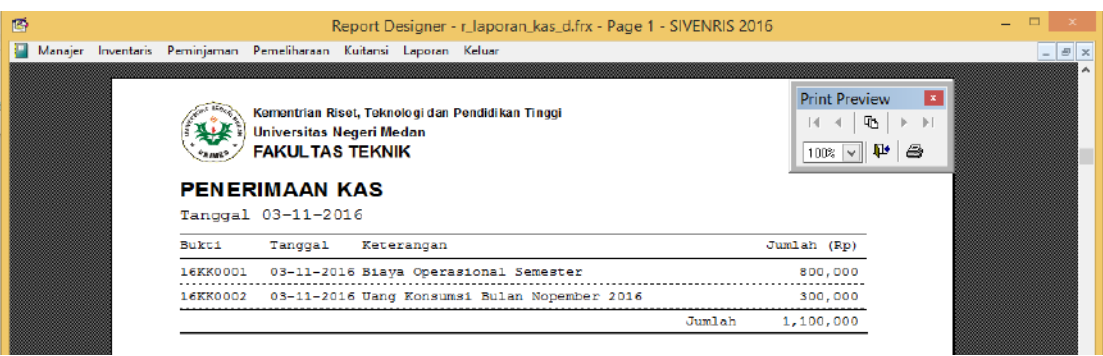

Displai Laporan Penerimaan Kas

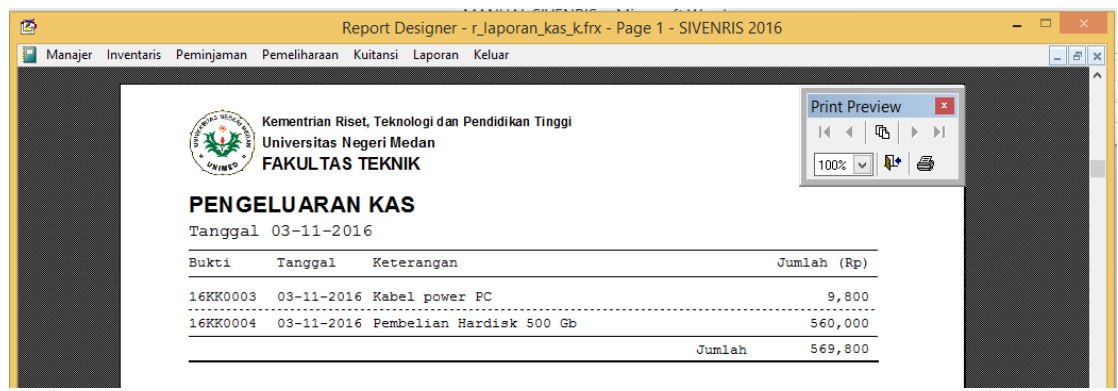

Displai Laporan Pengeluaran Kas

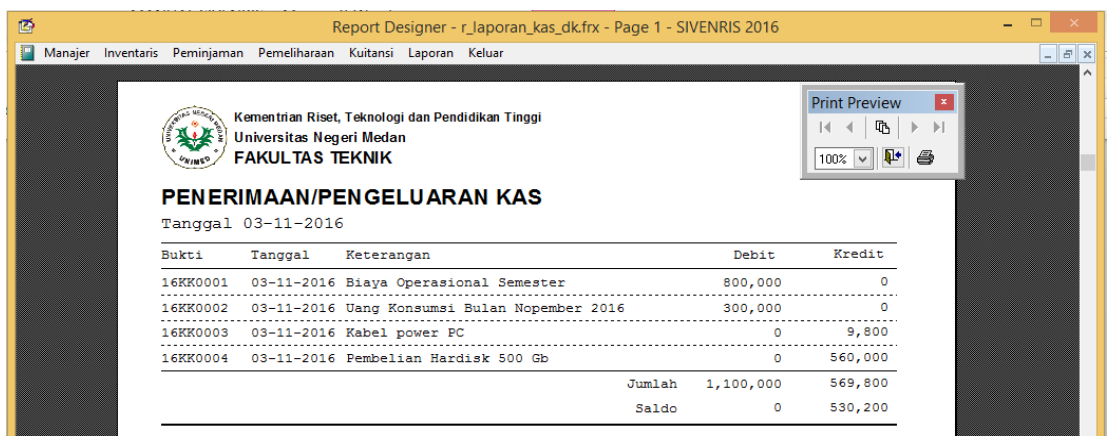

Displai Laporan Penerimaan dan Pengeluaran Kas

Hasil laporan kas baik penerimaan, pengeluaran atau keduanya disajikan oleh program dalam dua bentuk, yaitu displai (monitor) dan print. Jika diinginkan untuk mencetak laporan tersebut dapat dilakukan dengan mengklik tombol (simbol) printer pada kotak Print Preview di sudut kanan atas layar.